## **User manual for booking Daily Peak capacity in the SMCS**

**Step 1:** After logging in to the system, please navigate to *"Trade -> Capacity Sale -> Daily Capacity -> Capacity Claim"* surface, using the menu on the left side of the screen. The system displays the surface that serves for capacity booking.

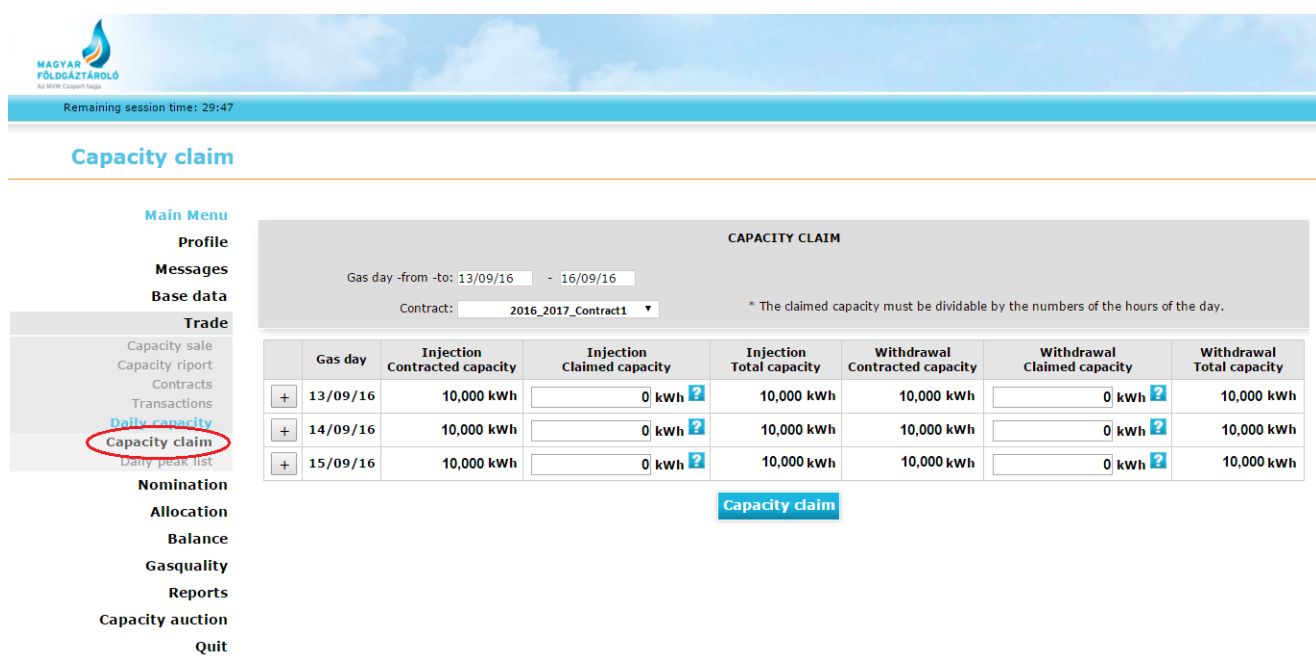

**Step 2:** Please select the desired period in order to see the claimed capacity, and to claim additional Daily Peak capacity demand for the chosen period, even for several days ahead:

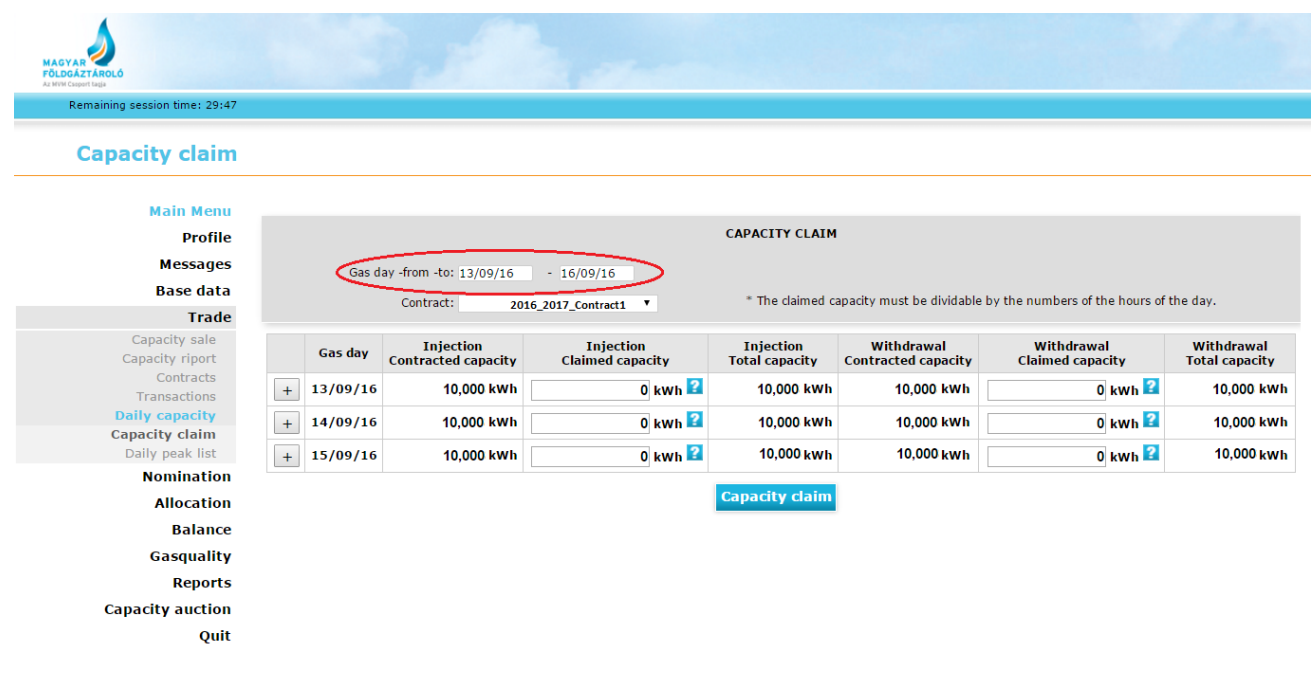

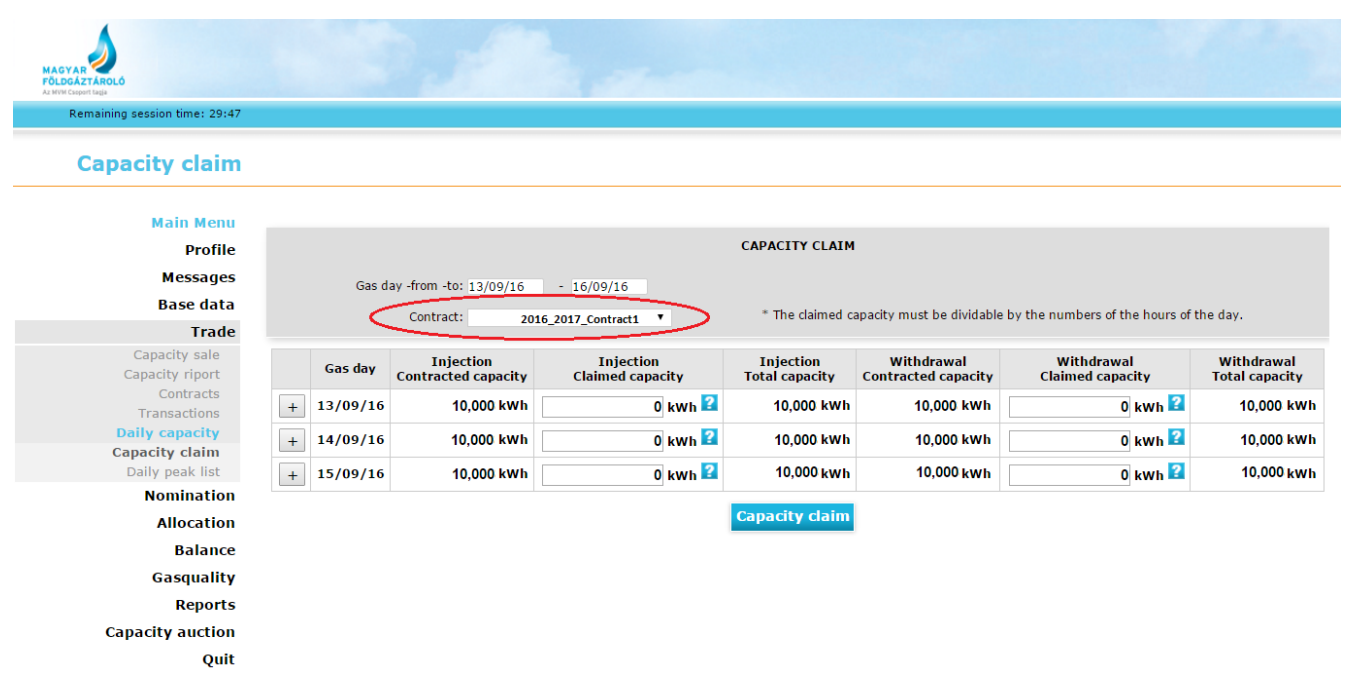

**Step 3:** Please select the contract for which the Daily Peak capacity demand should be claimed:

The system user may see the contracted daily capacities referring to the chosen contract for every gas day. Furthermore, this screen helps the user to record additional Daily Peak capacities as well.

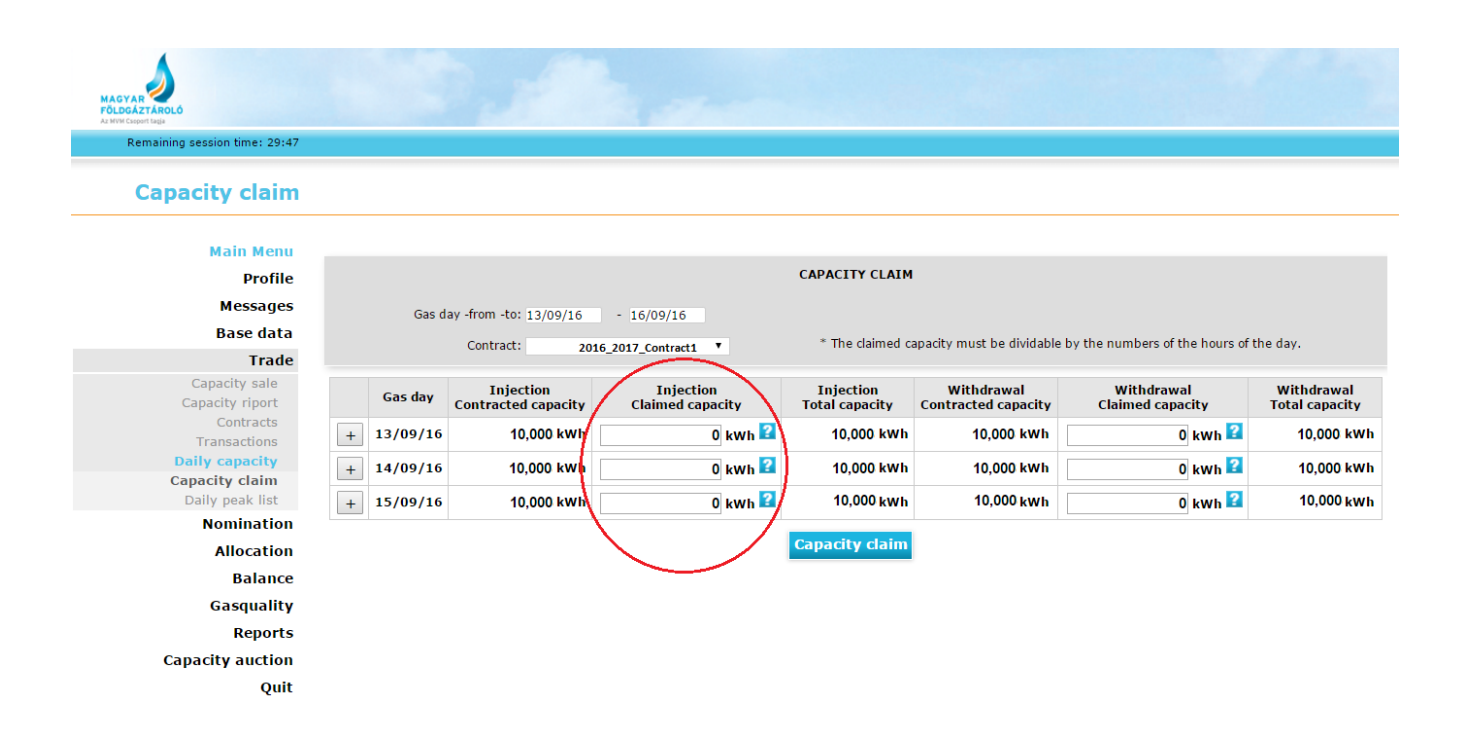

The claimed demands have to be dividable by the number of the hours of the given day. In case the claimed values do not meet this requirement, the system automatically performs rounding.

By moving the cursor above the icon **"?"**, the quantity of the remaining available capacity can be seen.

(Daily Peak plus optional service is offered based on the "first come first served" rule.)

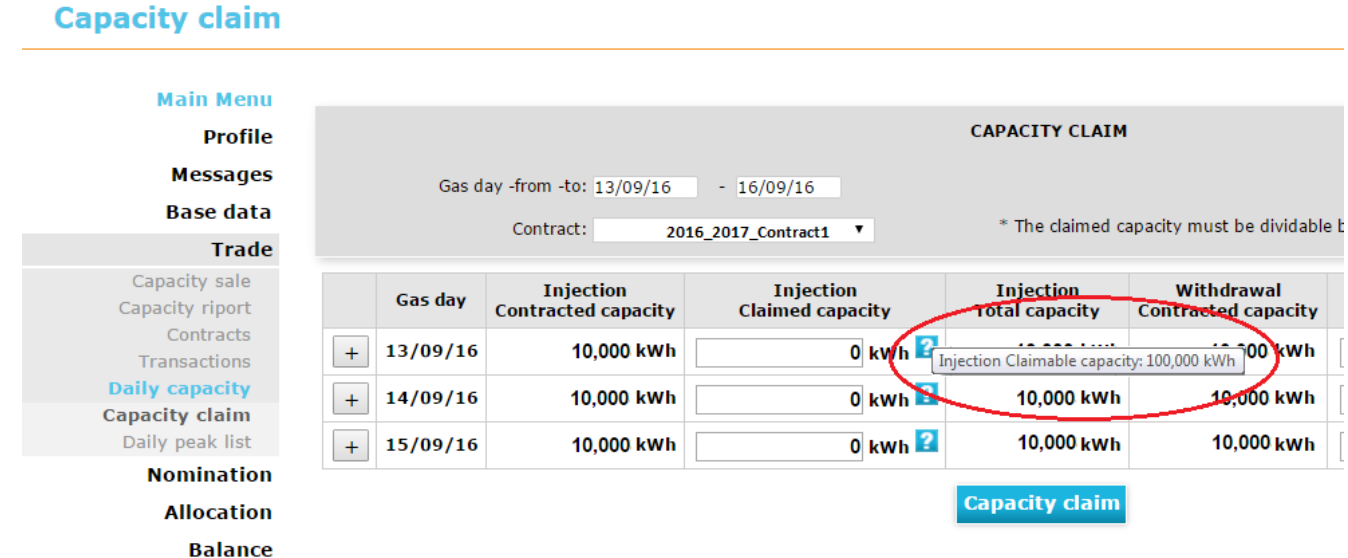

**Step 4:** In order to confirm the indicated capacity claim, please click on "OK" button on the appearing pop-up window.

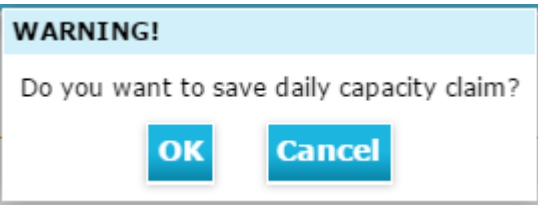

**Step 5:** In case the value of the claimed capacity is below the value of the available capacity, the system accepts it, and gives a confirmation of the successful save:

## **Capacity claim**

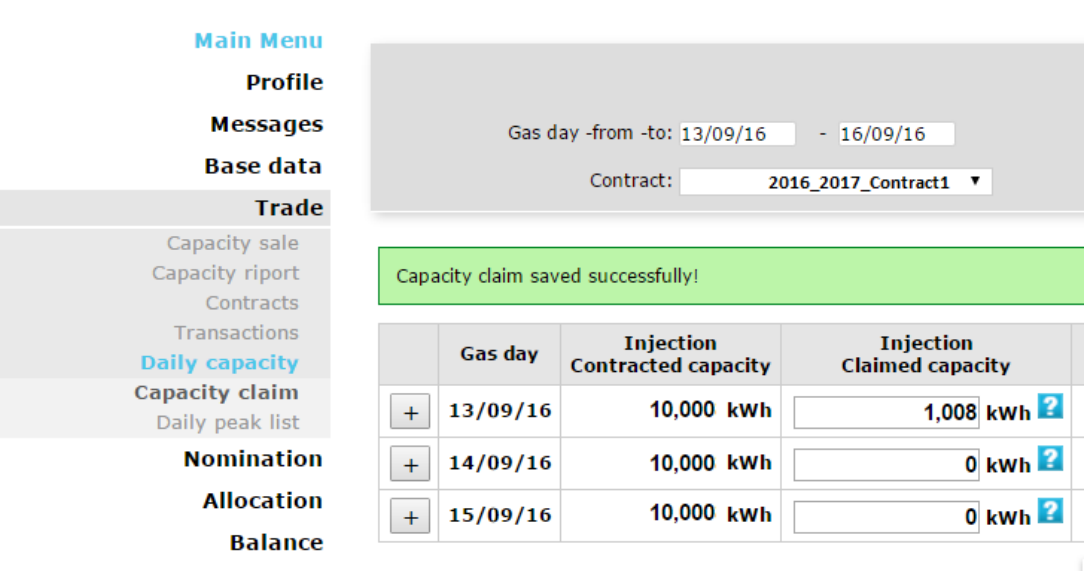

## **Step 6:** Reporting

Please click on *"Daily Peak List", u*sing the menu on the left side of the screen. The system navigates to the surface which helps the user in reporting the claimed daily peak capacities, by clicking on the *"Export"* button.

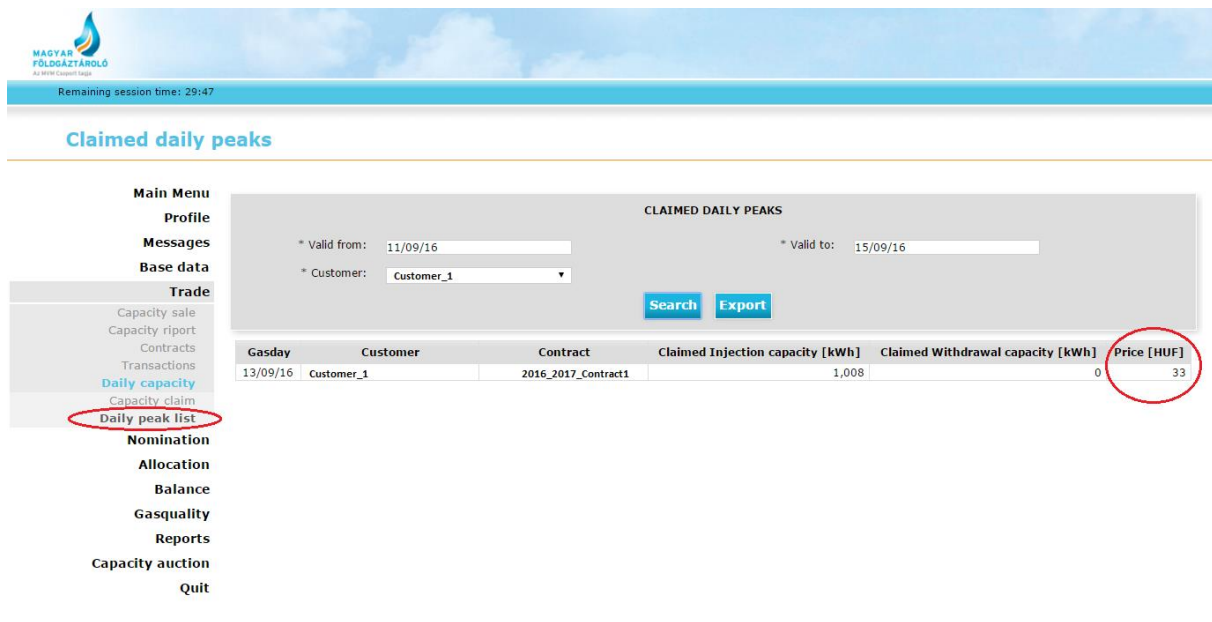